# newline

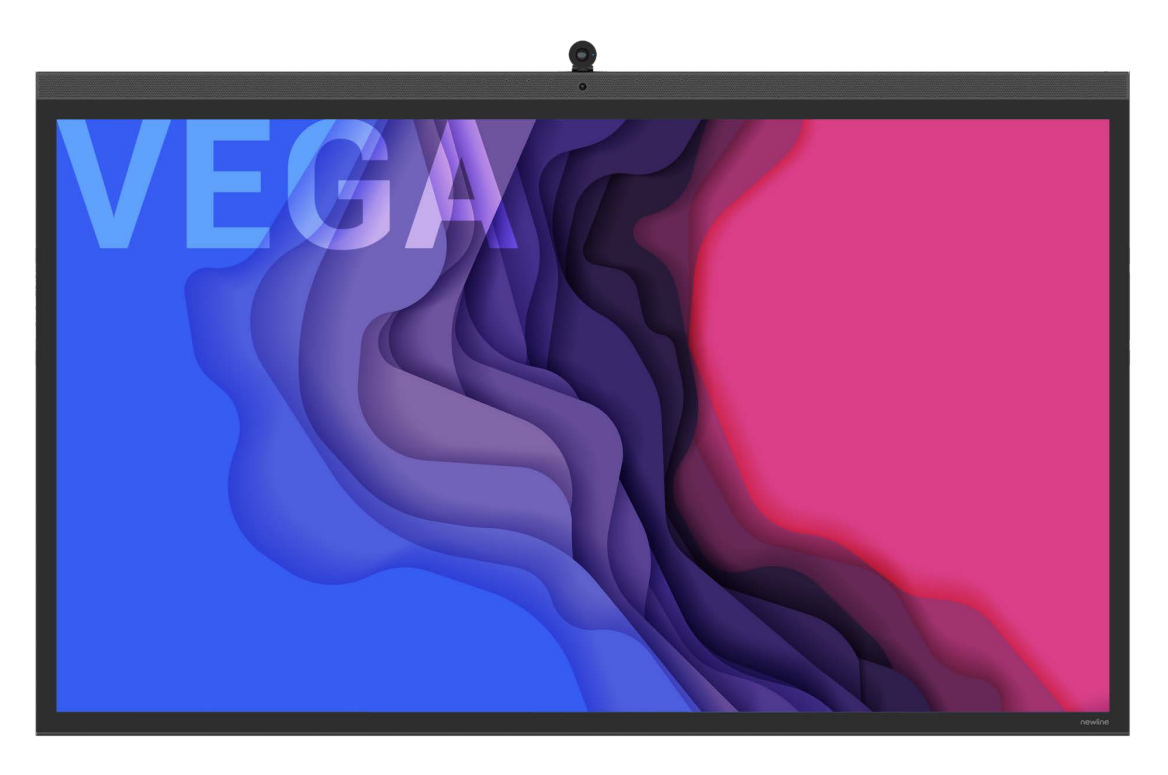

# **GUIDE DE DÉMARRAGE RAPIDE** newline VEGA

JANVIER 2023

**Boutons à l'arrière gauche inférieur de l'écran**

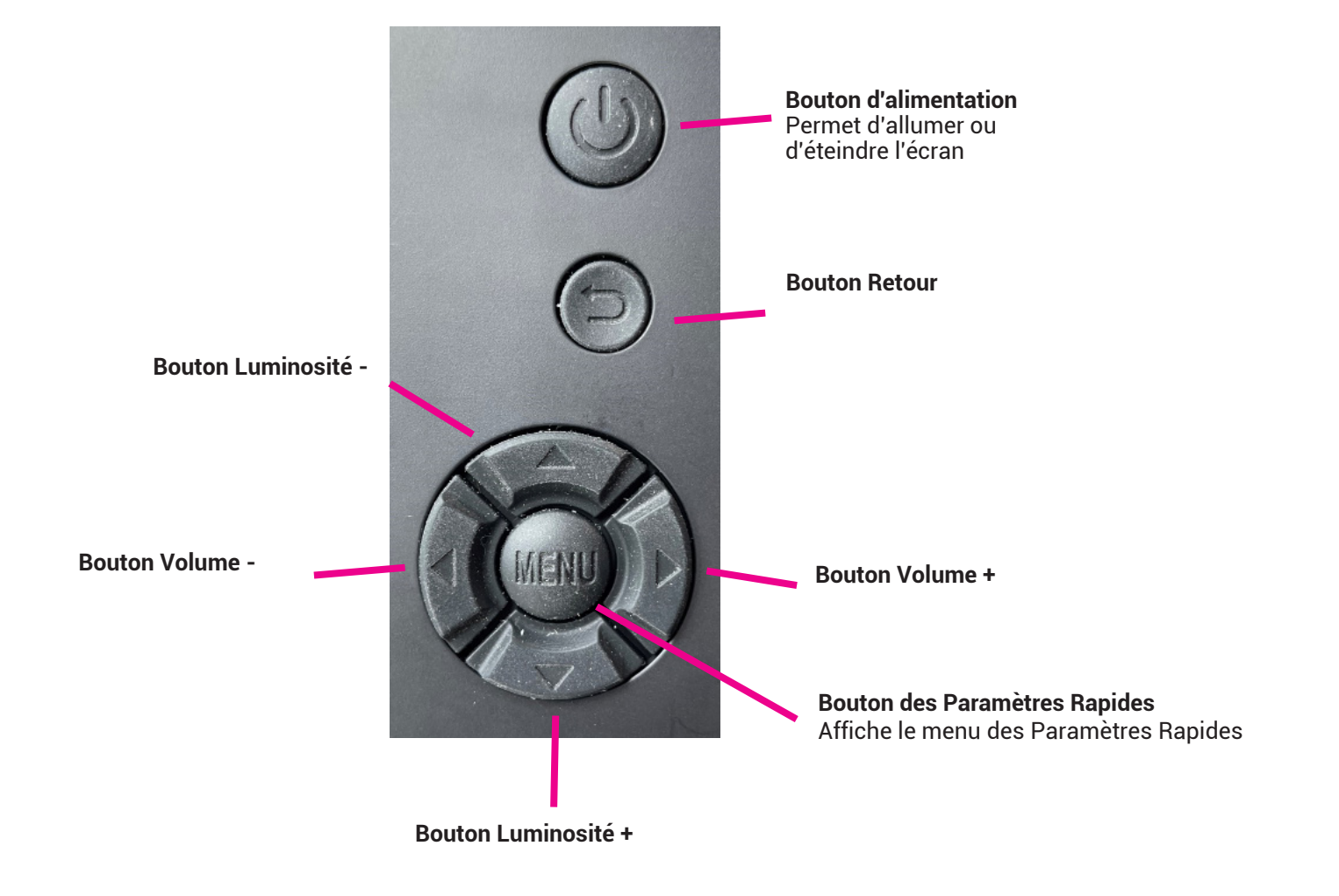

### **Allumer l'écran**

Appuyez sur le bouton d'alimentation situé en bas à droite de l'écran.

#### **Les Boutons de la page d'Accueil**

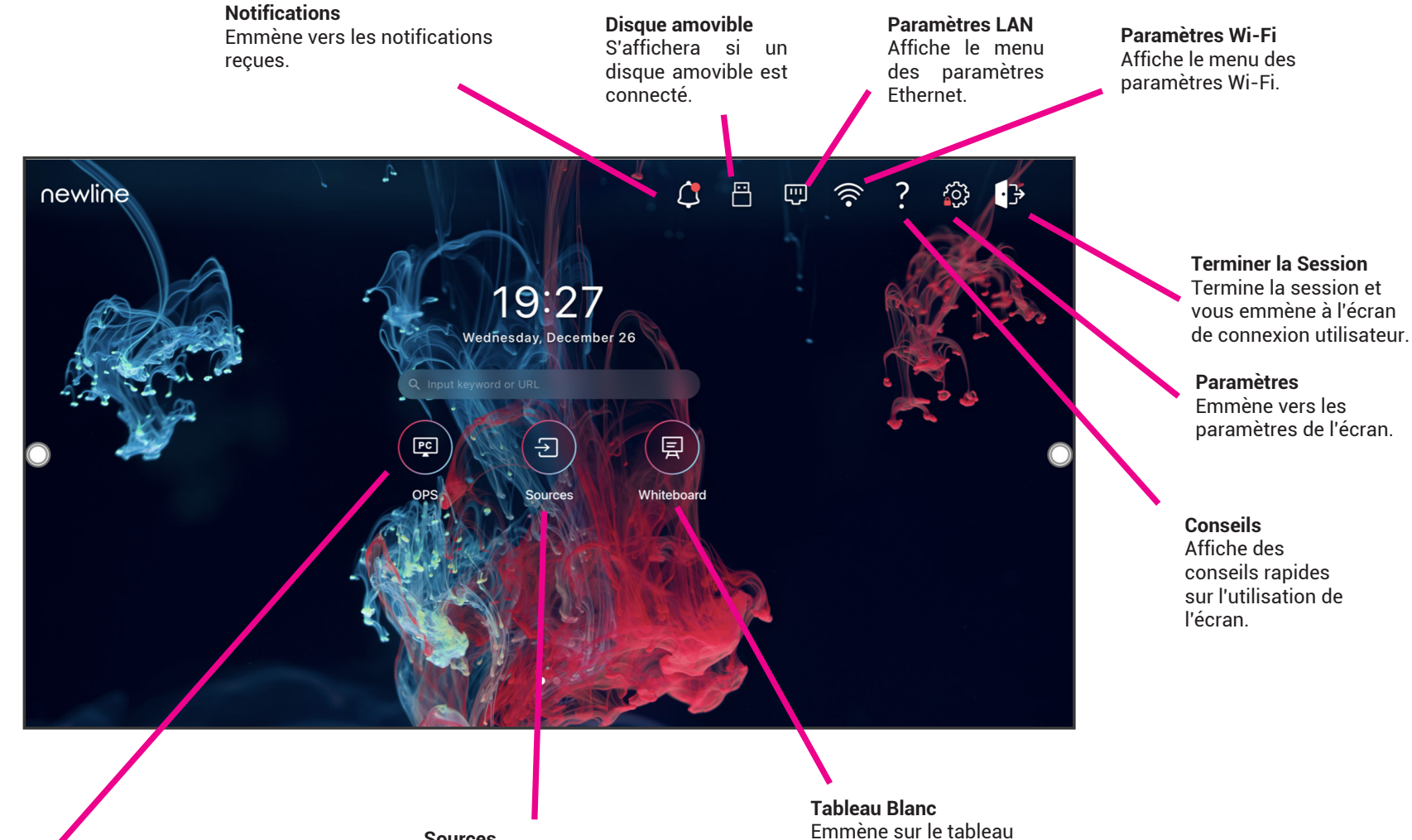

**OPS** Vous emmène sur le PC interne (OPS), s'il y en a un dans l'écran.

#### **Sources**

Appuyez sur le nom d'une source connectée et un aperçu de cette source apparaîtra dans la fenêtre. Appuyez sur l'aperçu pour aller directement sur cette entrée.

Emmène sur le tableau blanc intégré.

### **Les Boutons de la page d'Accueil**

Si vous faites glisser l'écran d'accueil de la droite vers la gauche, cela vous emmènera vers les apps les plus courantes telles que Newline Broadcast et Newline Cast.

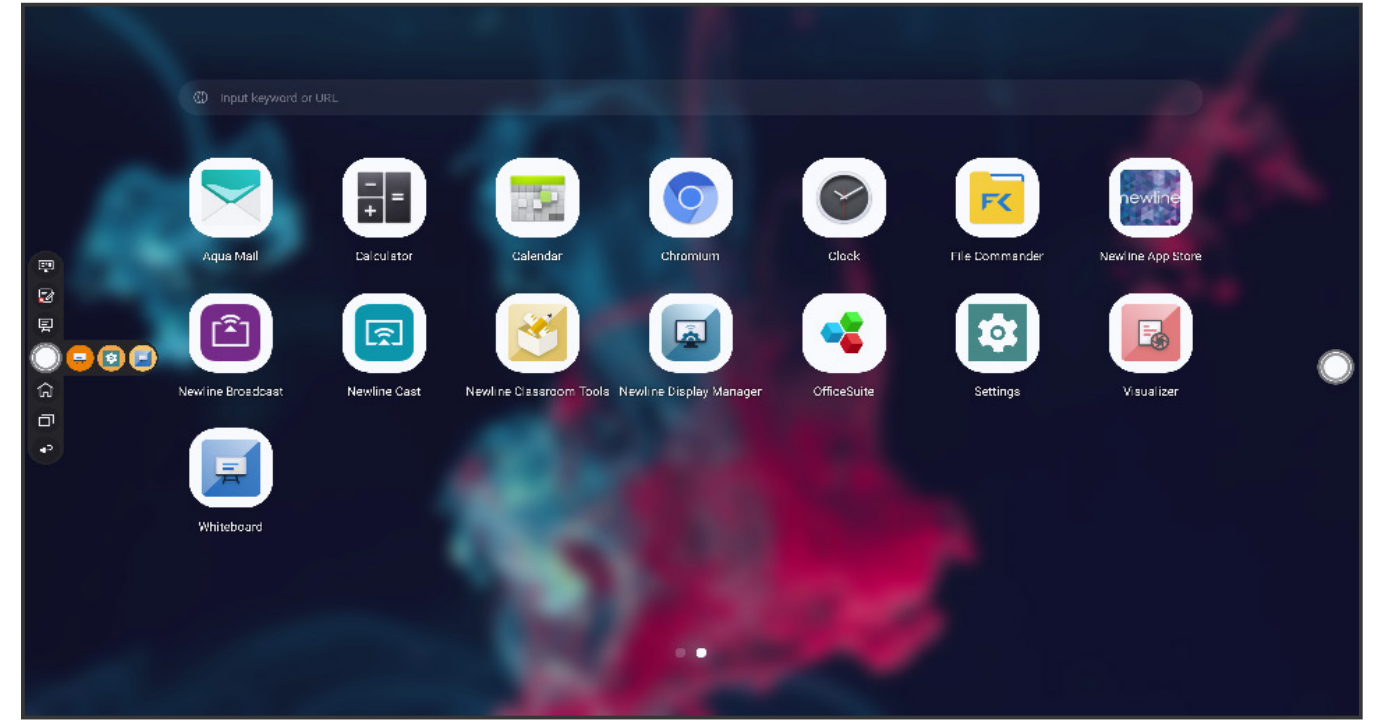

#### **La Barre des Paramètres Rapides**

La Barre des Paramètres Rapides apparaîtra en appuyant sur le bouton en façade ou en glissant deux doigts depuis le bas de l'écran.

Réglages rapides Luminosité Volume  $(1)$ O  $\bullet$ No Muet දුරු  $\mathbb{R}$  Gel 日 屳 Accueil Sources Paramètres Wi-Fi n Tools ் ₿ 다 SID Barre d'ou (Cuement rrouillage de l' Déconnecter Mode divisé

**Gel -** Gèle toute activité sur l'écran. Appuyez n'importe où sur l'écran pour le dégeler.

**Muet -** Met l'écran en sourdine. Appuyez de nouveau pour rétablir le son.

**Wi-Fi -** Allume ou éteint le Wi-Fi.

**Classroom Tools -** Ouvre l'app Classroom Tools.

**Son Uniquement -** Éteint l'affichage de l'écran en laissant le son en fonctionnement. Appuyez n'ipporte où sur l'écran pour rallumer l'affichage.

**Barre d'outils -** Appuyez pour masquer ou afficher la Barre d'outils rapide.

**Accueil -** Vous emmène sur la page d'accueil.

**Sources -** Vous emmène sur l'écran d'aperçu des Sources.

**Paramètres -** Ouvre le menu Paramètres.

**Mode divisé -** Appuyez pour sélectionner deux apps à utiliser dans le mode divisé.

**Verrouillage de l'écran -** Sélectionnez cette option pour verrouiller l'écran.

**Déconnecter -** Déconnecte l'utilisateur actuel.

**Curseur Volume** Ajuste le volume sonore à la hausse ou à la baisse.

**Curseur Luminosité** Ajuste la luminosité de l'écran à la hausse ou à la baisse.

### **Barre d'Outils Rapide**

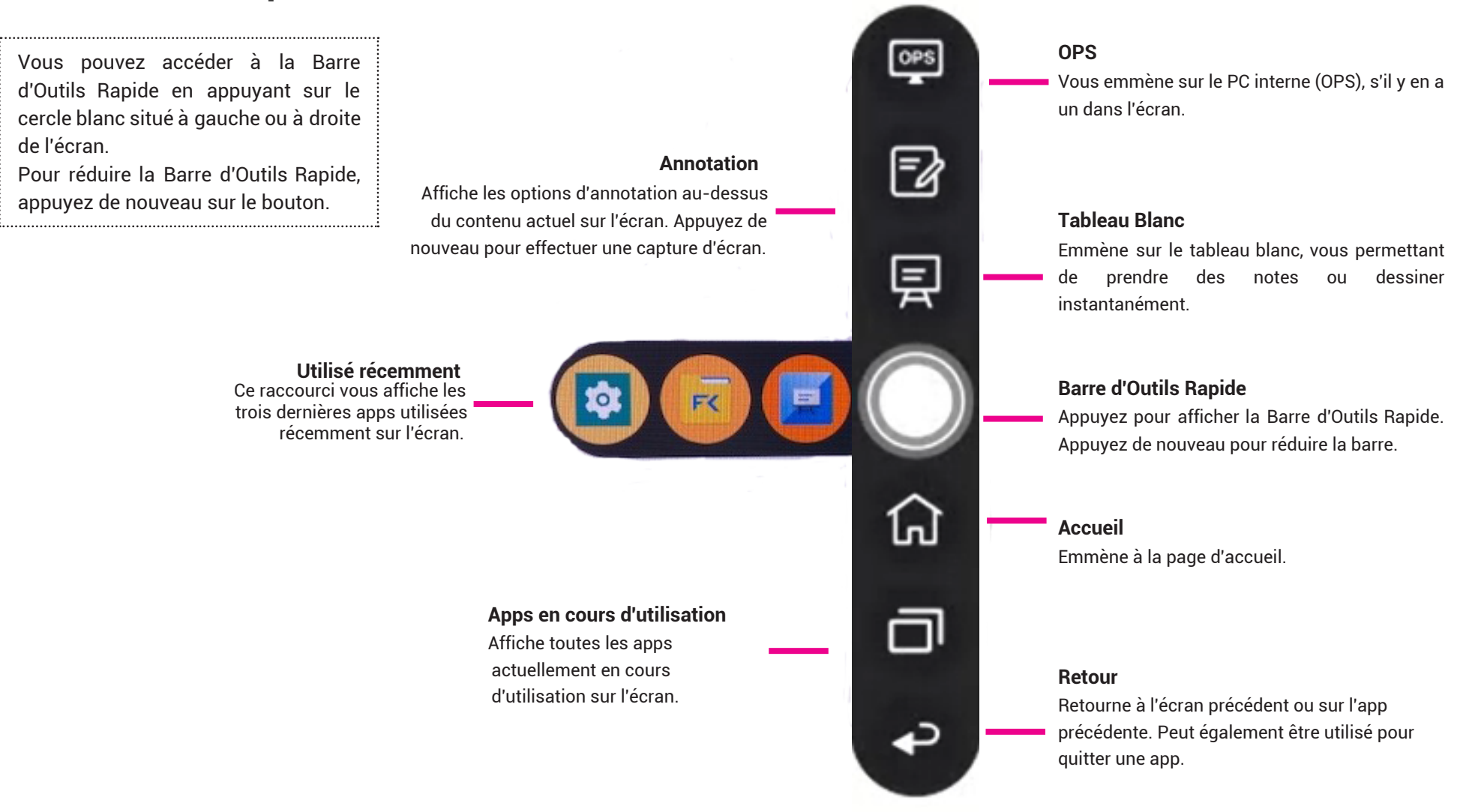

### **Accéder à l'ordinateur intégré (OPS)**

- 1. Allumez l'écran.
- 2. Appuyez sur le bouton "OPS" sur la page d'accueil.

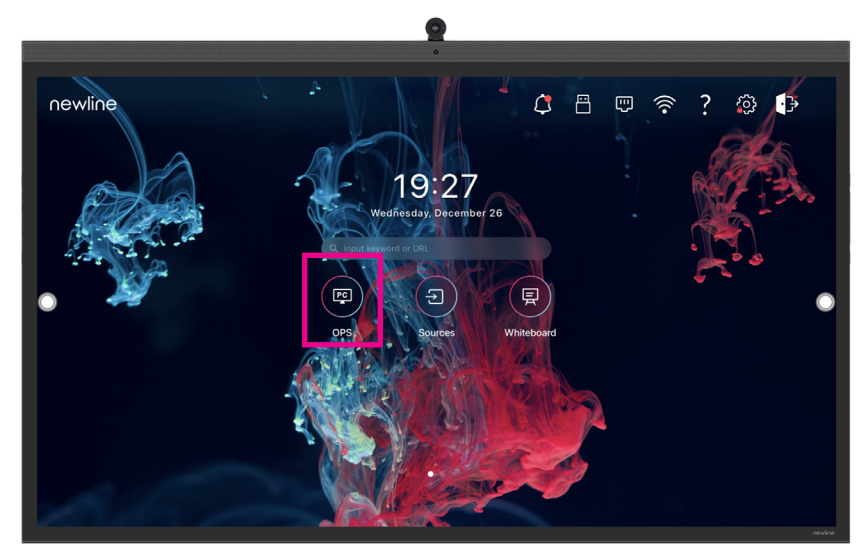

3. Vous êtes désormais en train de visualiser et de travailler sur l'OPS.

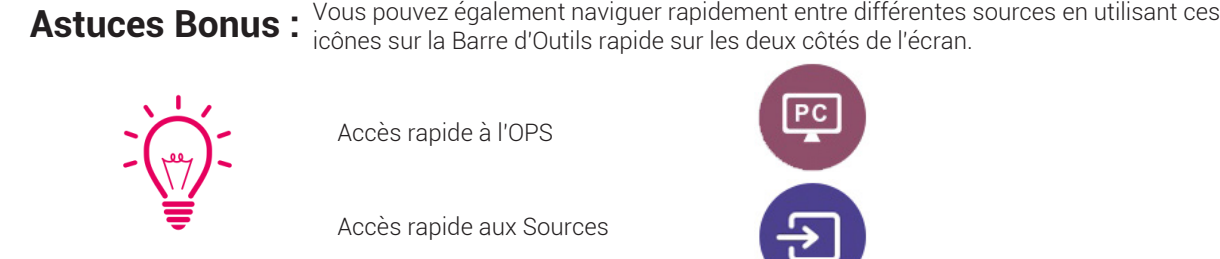

### **Les ports latéraux**

Il y a cinq ports situés en bas à gauche de l'écran : USB Touch, HDMI, USB 3.0, USB Type-C (Power Delivery 100 Watts) et mic-in.

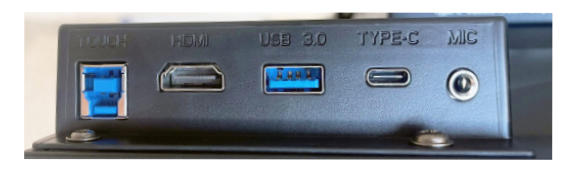

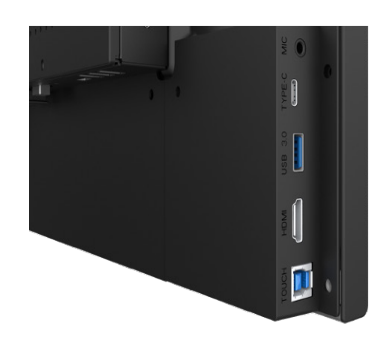

### **Les ports arrières**

Il y a sept ports situés sur le côté gauche de l'écran : un USB Type-C, trois ports USB Touch, un port DisplayPort et deux ports HDMI.

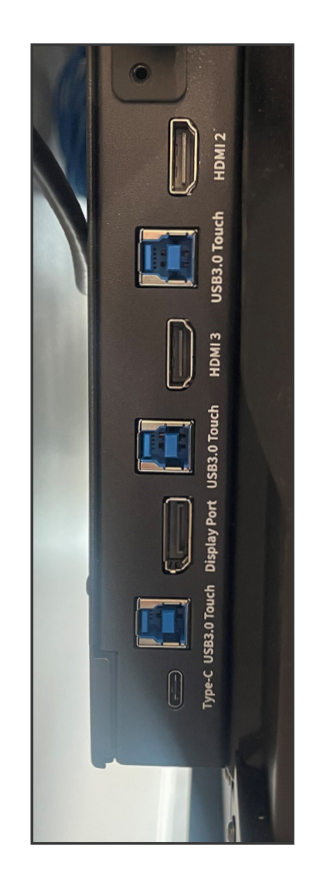

#### **Raccorder un ordinateur**

#### Connecter un ordinateur en USB-C

- 1. Vous aurez besoin d'un USB-C afin de connecter un ordinateur.
- 2. Branchez l'une des extrémités du câble USB-C sur un port USB-C de l'écran. Prenez l'autre extrémité du câble USB-C et branchez-le dans le port USB-C de votre ordinateur.
- 3. Une fois le câble raccordé, la source correspondante deviendra blanche dans la fenêtre de prévisualisation de source sur l'écran.

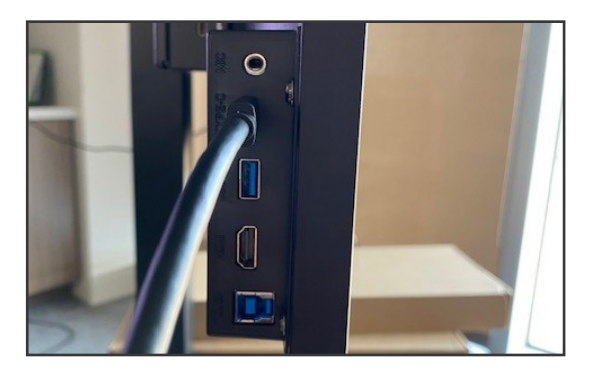

Port latéral connecté en USB-C.

### **Raccorder un ordinateur**

#### Connecter un ordinateur en HDMI et USB

- 1. Vous aurez besoin d'un câble HDMI et d'un câble USB afin de connecter un ordinateur.
- 2. Branchez l'une des extrémités du câble HDMI dans un des ports HDMI.
- 3. Branchez l'extrémité Type-B du câble USB dans le port Touch USB correspondant à l'HDMI.
- 4. Prenez l'autre extrémité du câble HDMI et branchez le dans le port HDMI de votre ordinateur.
- 5. Prenez l'extrémité Type-A du câble USB et branchez le dans le port USB de votre ordinateur.
- 6. Une fois les deux câbles raccordés, la source correspondante deviendra blanche dans la fenêtre de prévisualisation de source sur l'écran.

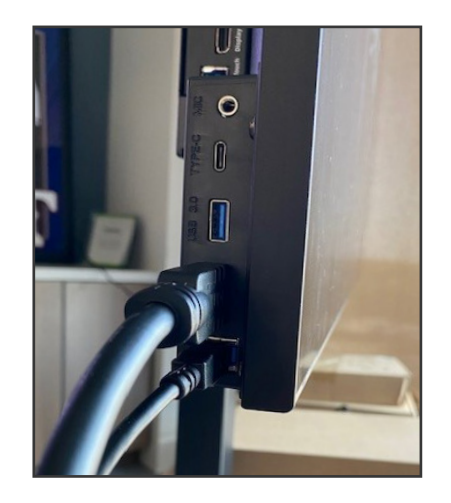

Ports latéraux connectés en HDMI et USB-B.

### **Installer le module Wi-Fi**

1. Dévissez les 2 vis sur le slot du Module Wi-Fi et retirez le cache de protection. 2. Insérez le Module Wi-Fi dans le port correspondant jusqu'à ce qu'il soit

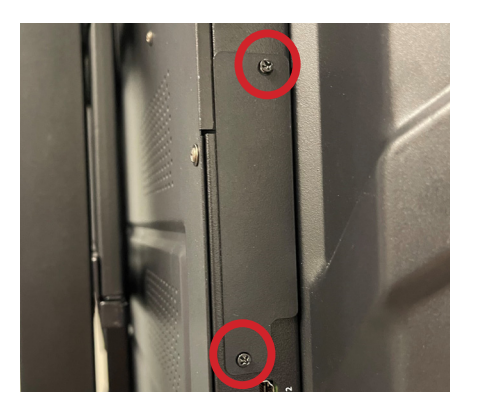

#### **Attention**

Le Module Wi-Fi Module ne supporte pas la connexion à chaud. En conséquence, vous devez insérer ou retirer le Module Wi-Fi lorsque l'écran est éteint. Sinon, l'écran ou le Module Wi-Fi peut être endommagé.

bien en place et utilisez les 2 vis pour le sécuriser.

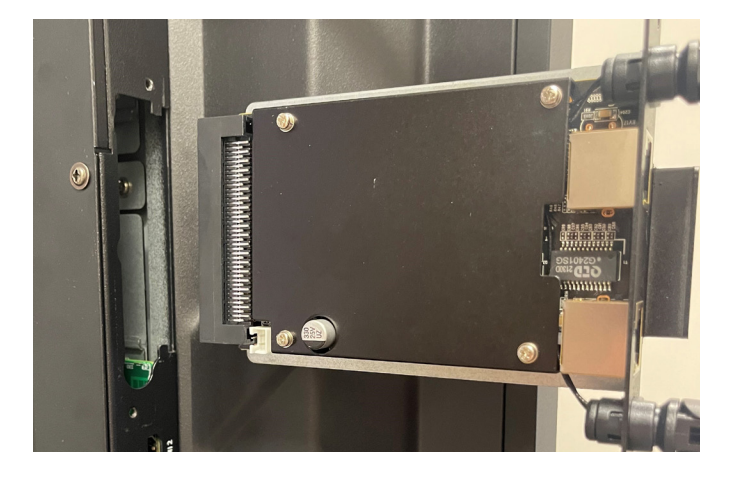

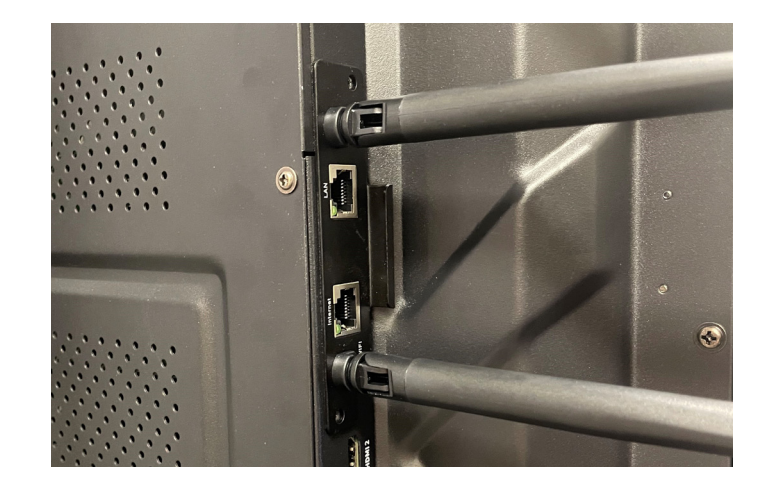

### **Changer les Paramètres**

1. Dans le coin supérieur droit de la page d'accueil, appuyez sur l'icône :  $\{ \hat{Q} \}$ 

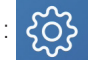

2. Depuis le menu Paramètres, vous pouvez ajuster de nombreuses fonctions telles que les paramètres d'alimentation, les paramètres réseaux, la date et l'heure, etc...

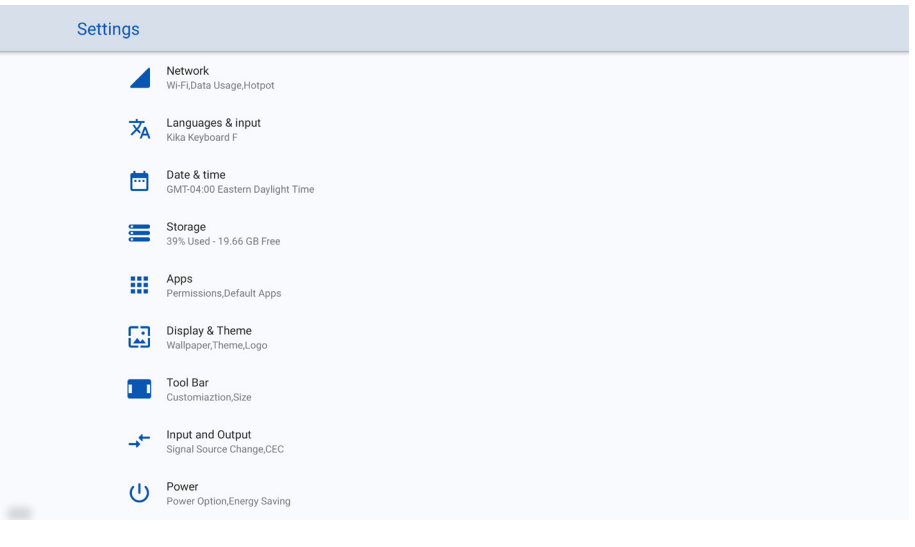

### **Lancer les Mises à Jour**

Les mises à jour du Firmware et des Apps se lancent automatiquement en OTA. Un pop-up apparaîtra sur l'écran quand la mise à jour est prête à être téléchargée.

### **Changer le Thème de l'écran**

- 1. Dans le menu Paramètres, sélectionnez "Ecran & Thème".
- 2. Choisissez "Thème" depuis le menu Options.
- 3. Choisissez le thème que vous souhaitez mettre en place sur la page d'accueil de l'écran.

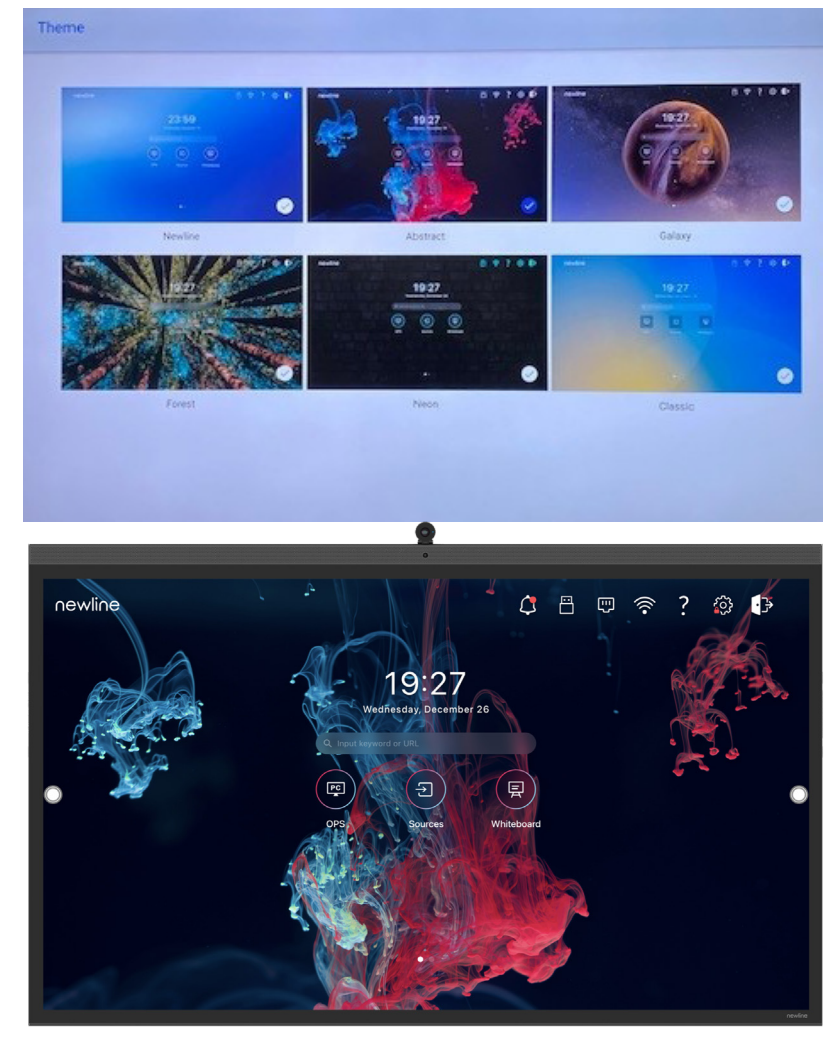

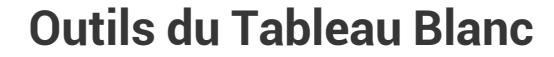

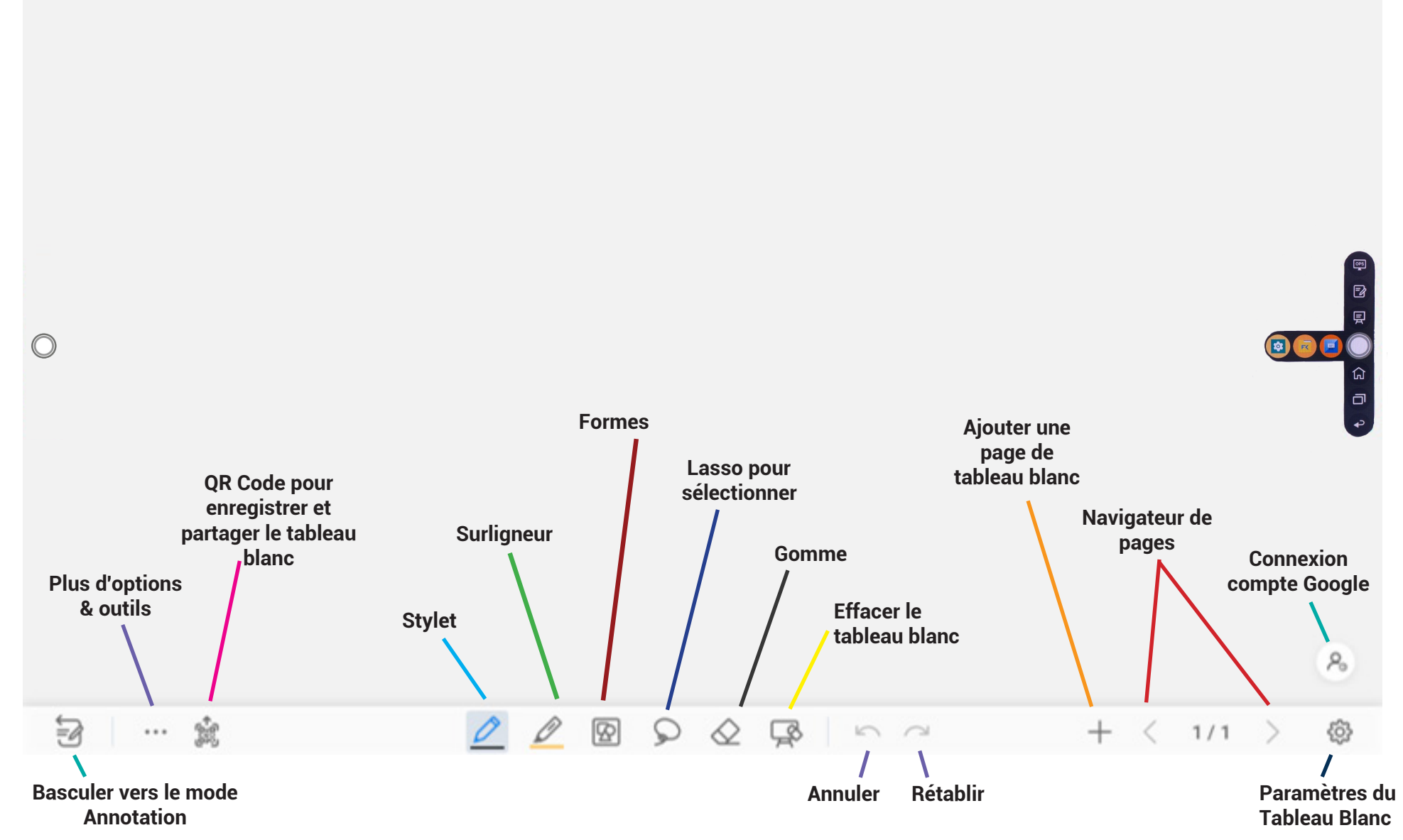

### **Accéder au Newline App Store**

- 1. Sur la page d'accueil, appuyez sur le bouton "Apps".
- 2. Dans le menu Apps, appuyez sur "Newline App Store".

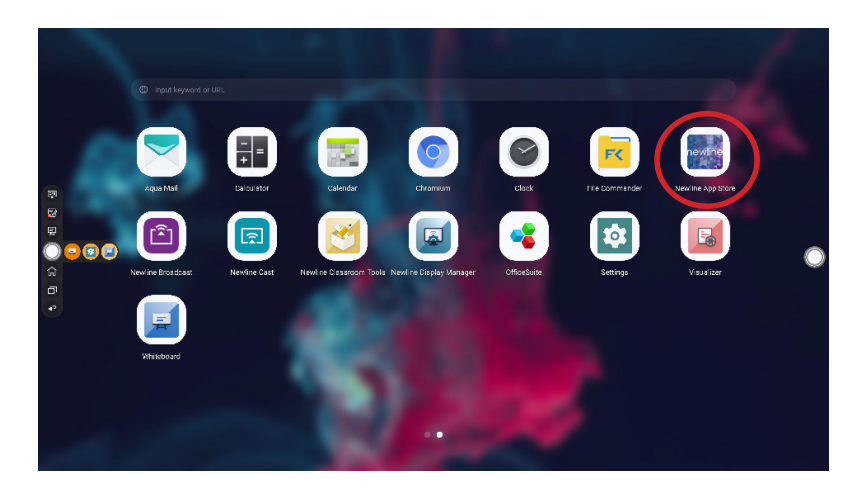

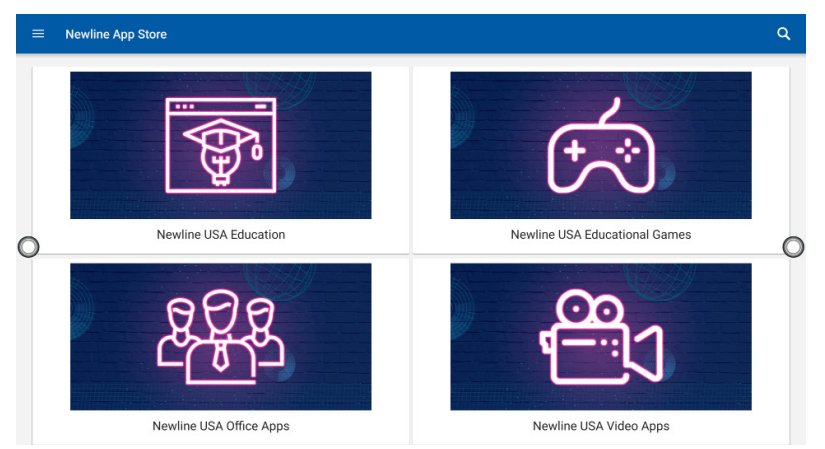

- 3. Dans l'App Store, sélectionnez l'App que vous voulez télécharger.
- 4. Sur l'écran des détails de l'App, appuyez sur Installer.

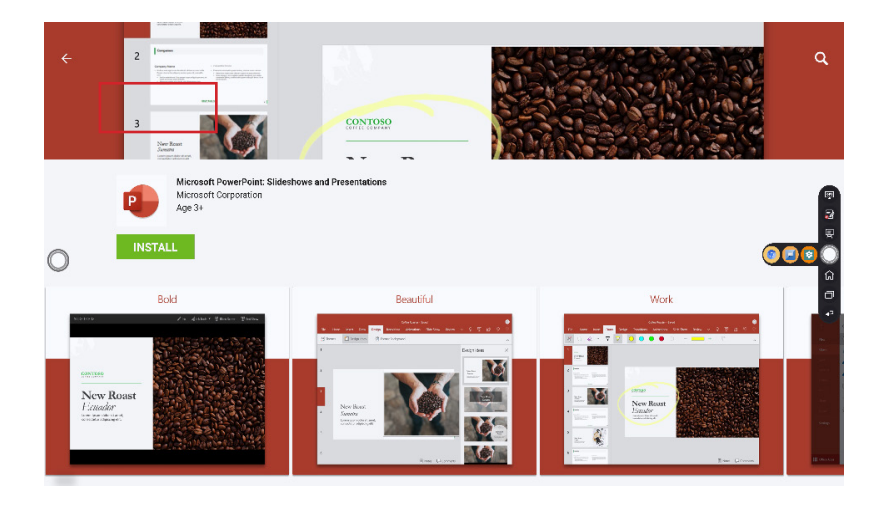

5. Une fois installée, l'App apparaîtra dans le menu Apps sur la page d'accueil.

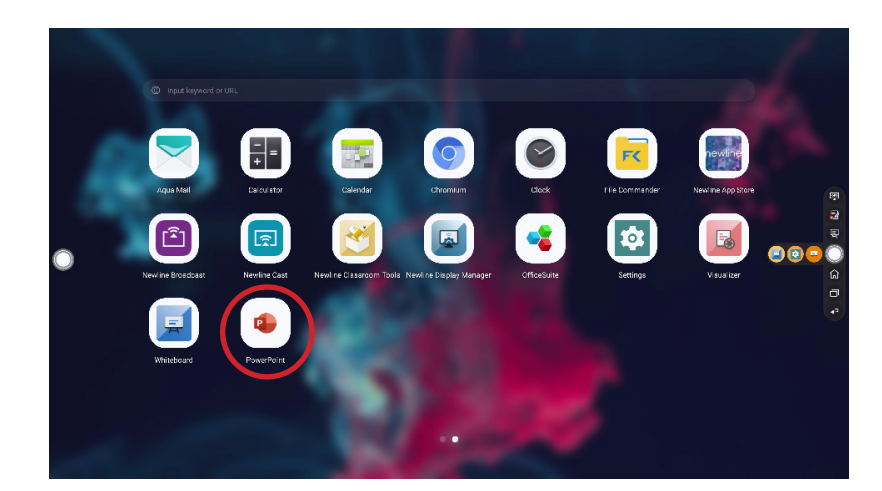

### **Utiliser Newline Cast**

#### Se connecter à Newline Cast en utilisant l'App Windows DisplayNote

1. Ouvrez l'App Newline Cast sur votre écran.

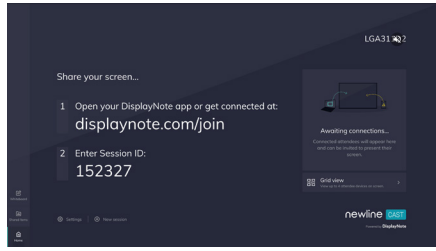

- 2. Téléchargez l'App Windows DisplayNote depuis displaynote.com/ join sur votre ordinateur.
- 3. Ouvrez l'App DisplayNote sur votre ordinateur.
- 4. Tapez l'ID de Session affiché à l'écran et votre nom.
- 5. Sélectionnez "Se connecter" une fois les champs remplis.

#### Partagez votre écran Téléchargez DisplayNote pour votre appareil (par exemple, 87654) Télécharger + Windows MSI Télécharger +

#### Se connecter à Newline Cast depuis un navigateur web

- 1. Ouvrez l'App Newline Cast sur votre écran.
- 2. Rendez-vous à l'adresse : www.displaynote.com/join
- 3. Tapez l'ID de Session affiché à l'écran et votre nom.
- 4. Sélectionnez "Se connecter" une fois les champs remplis.
- 5. Sélectionnez ce que vous voulez partager (votre écran en entier ou une fenêtre spécifique d'une application).
- 6. Cliquez sur "Partager votre écran"

### **Utiliser Newline Broadcast**

#### Partagez votre écran vers d'autres périphériques

- 1. Allumez l'écran.
- 2. Démarrez une session en ouvrant l'app Newline Broadcast et en appuyant sur le bouton "Start broadcast".
- 3. Partagez le lien public avec votre auditoire.
- 4. Démarrez votre présentation.
- 5. Pour terminer le Broadcast, appuyez sur le bouton "Stop broadcast".

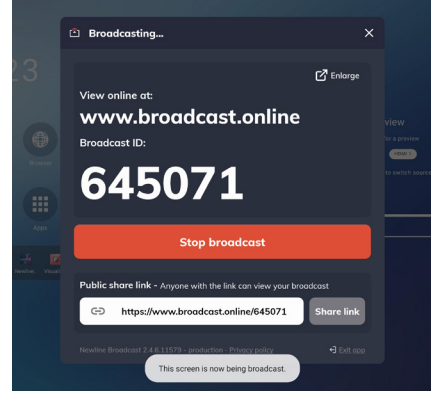

#### Visualiser un Broadcast

- 1. Cliquez sur le lien envoyé par l'hôte du broadcast, ou rendez-vous sur app.broadcast.online, entrez les 6 chiffres de l'ID Broadcast et appuyez sur "View the Broadcast".
- 2. Les utilisateurs peuvent interagir avec l'option "Enlarge" pour agrandir les informations du broadcast. Elle a été conçue pour aider les utilisateurs à visualiser les informations à distance.
- 3. Pour quitter un broadcast, appuyez sur le bouton Stop à n'importe quel moment.

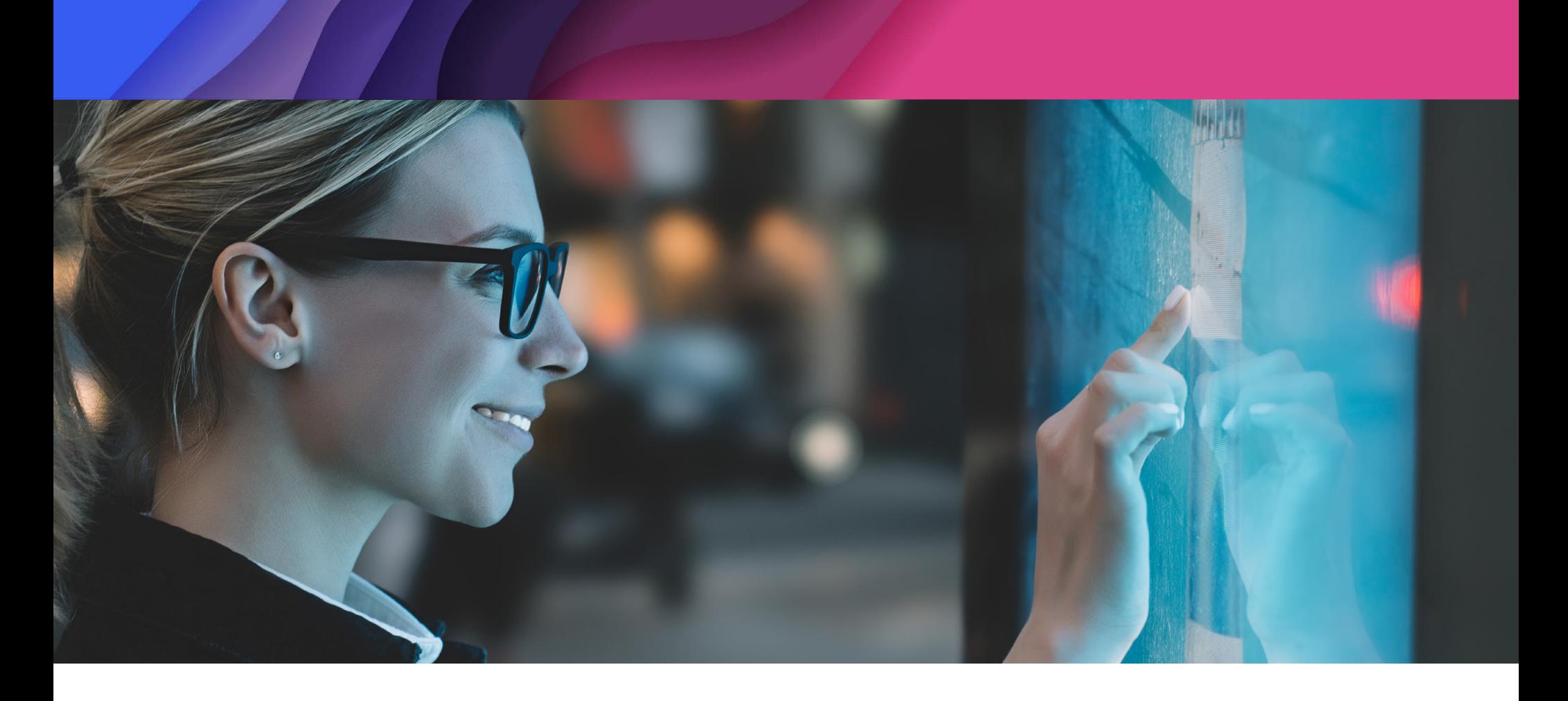

# newline

2 Allée Bienvenue Immeuble Atria 93160 Noisy-le Grand

#### info\_eu@newline-interactive.com

Pour en savoir plus, rendez-vous sur : www.newline-interactive.com/fr